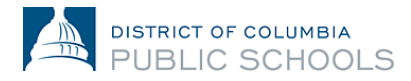

## **Hướng dẫn Ghi danh Trực tuyến cho Gia đình NH24-25**

## **Tạo và truy cập tài khoản**

Tài liệu này hướng dẫn các gia đình thực hiện quy trình tạo và truy cập tài khoản. Các gia đình mới chưa bao giờ ghi danh vào DCPS sẽ tạo một tài khoản mới. Các gia đình cũ (đã từng học ở DCPS) sẽ sử dụng thông tin đăng nhập Cổng thông tin dành cho phụ huynh Aspen hiện có.

## **Truy cập Ghi danh Trực tuyến: Gia đình đã từng học ở DCPS**

1. Xác minh rằng bạn có quyền truy cập vào **[Aspen Parent Portal.](https://aspen.dcps.dc.gov/)**

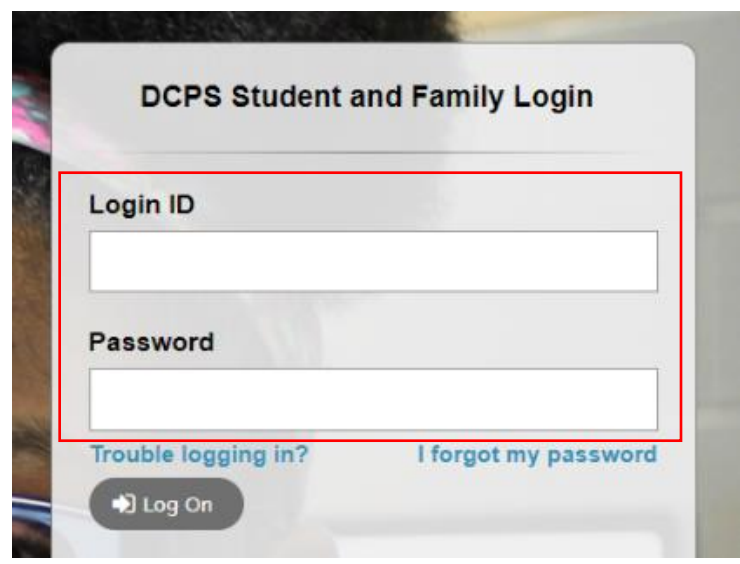

- a. Nếu bạn đăng nhập thành công vào tài khoản Cổng thông tin dành cho phụ huynh, vui lòng sử dụng cùng một ID đăng nhập, địa chỉ email và mật khẩu để đăng nhập vào nền tảng ghi danh trực tuyến: [https://aspen.dcps.dc.gov/aspen](https://aspen.dcps.dc.gov/aspen-login/go)[login/go](https://aspen.dcps.dc.gov/aspen-login/go)
- b. Nếu bạn đã sử dụng Cổng thông tin dành cho phụ huynh Aspen trước đây nhưng không thể đăng nhập hoặc bạn tin rằng mình có tài khoản, hãy sử dụng **tùy chọn "Tôi quên mật khẩu**". Nhập ID đăng nhập mà địa chỉ email của bạn đã cung cấp cho trường, sau đó chọn "**Tôi quên mật khẩu.**" Làm theo các bước.
- c. Nếu bạn chưa bao giờ truy cập vào tài khoản Cổng thông tin dành cho phụ huynh hoặc không thể đặt lại mật khẩu, vui lòng liên hệ với POC – nhân viên ghi danh của trường của bạn và yêu cầu họ kiểm tra xem địa chỉ email chính xác của bạn đã được nhập vào Aspen chưa.
- 2. Đăng nhập vào nền tảng ghi danh trực tuyến[: https://aspen.dcps.dc.gov/aspen-login/go](https://aspen.dcps.dc.gov/aspen-login/go)

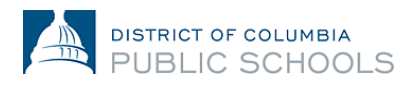

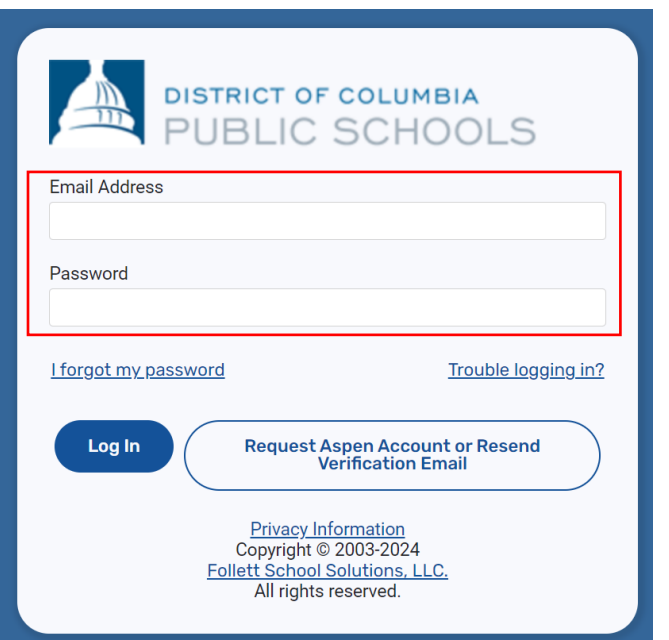

3. Chọn "**Biểu mẫu" (Form)** từ tab bên**,** tìm tên của học sinh ở đầu trang và chọn "**Mới" để**" ghi danh lại.

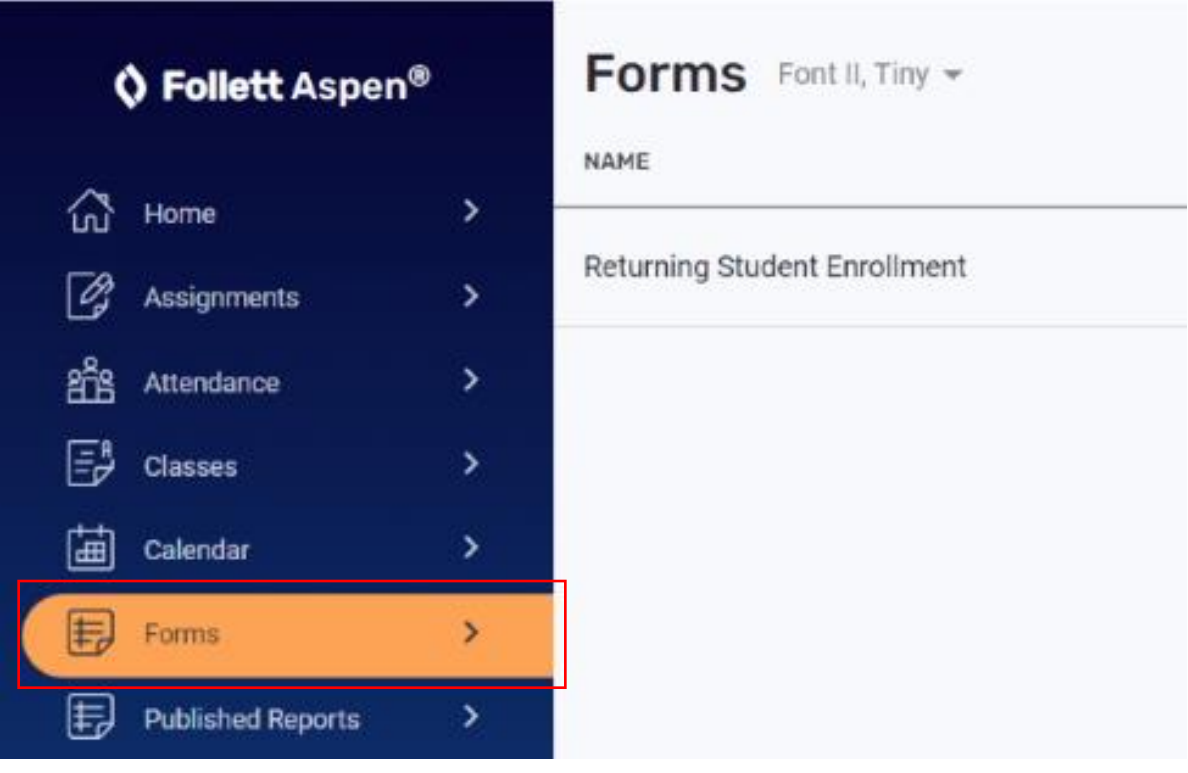

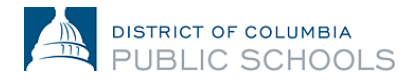

## **Truy cập Ghi danh Trực tuyến: Gia đình Mới**

- 1. Truy cập nền tảng ghi danh trực tuyến: <https://aspen.dcps.dc.gov/aspen-login/go>
- 2. Tạo một tài khoản.
	- a. Nhấp vào nút "**Yêu cầu tài khoản**" (Request Account).

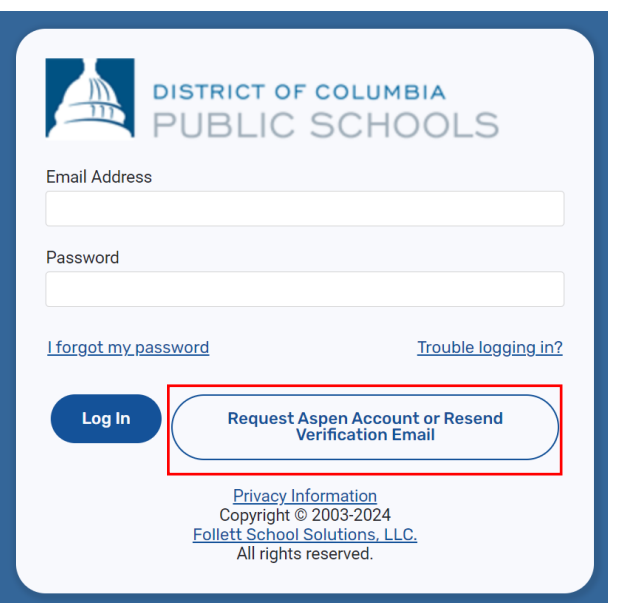

b. Chọn nút "**Bấm hoặc nhấn vào đây**" (Click or tap here) nếu (các) học sinh của bạn chưa bao giờ tham dự DCPS.

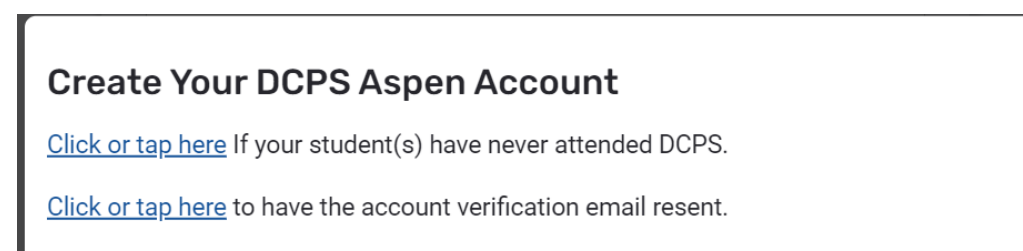

c. Làm theo lời nhắc, cung cấp địa chỉ email hợp lệ và tạo mật khẩu. Hoàn thành tất cả trường của thanh "**Thông tin cá nhân**" (PERSONAL INFORMATION) và "**Thông tin tài khoản**" (ACCOUNT INFORMATION).

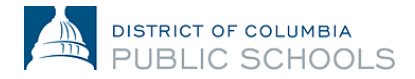

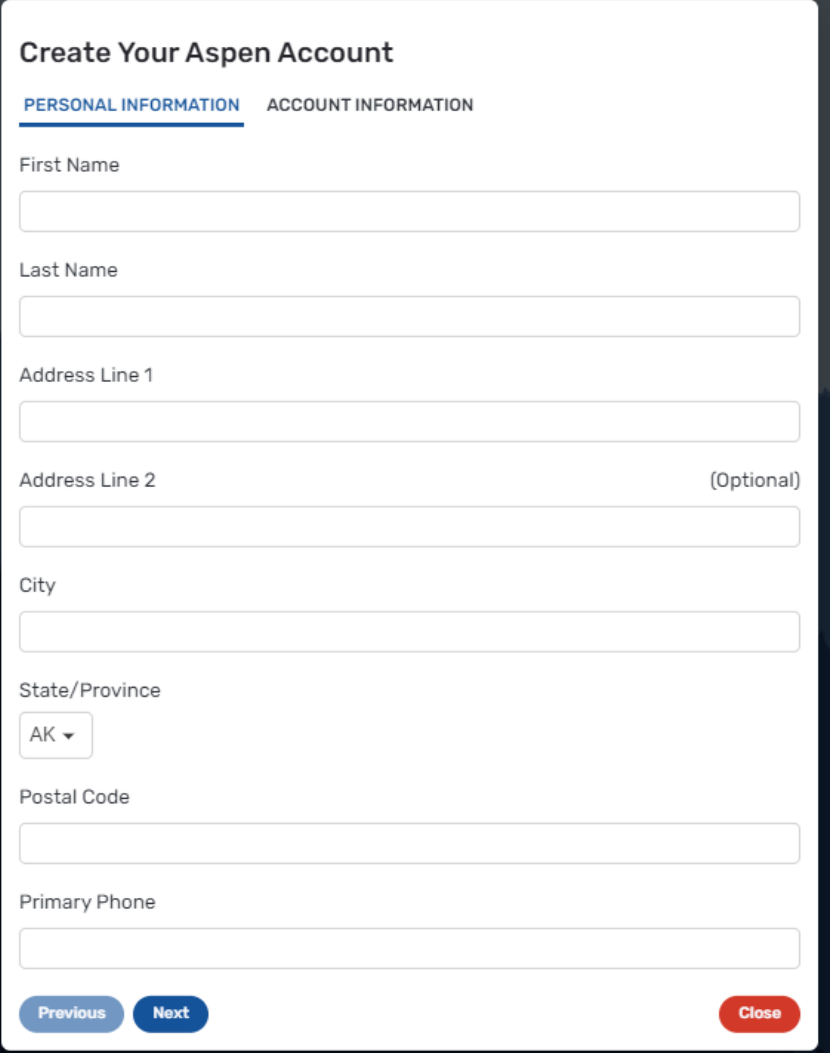

- 3. Xác minh tài khoản của bạn.
	- a. Email xác minh sẽ được gửi đến địa chỉ email bạn đã chỉ định. Nếu bạn không nhận được email xác minh, hãy kiểm tra hộp thư rác hoặc thư rác.

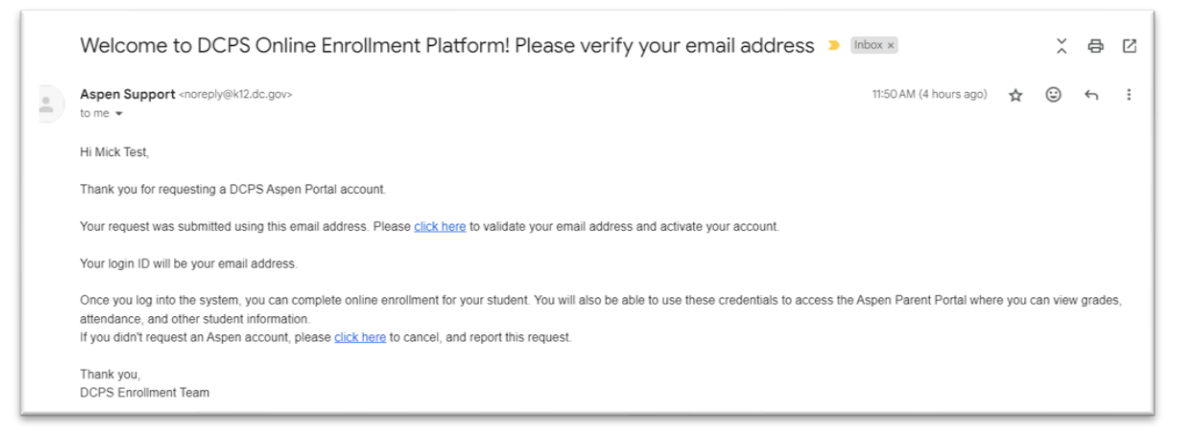

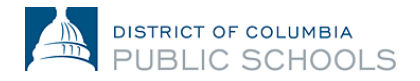

- b. Vui lòng nhấp vào liên kết xác nhận trong email để xác minh tài khoản của bạn.
- c. Sau khi hoàn tất, tài khoản của bạn sẽ được kích hoạt và bạn sẽ có thể đăng nhập bằng email và mật khẩu bạn vừa nhập.

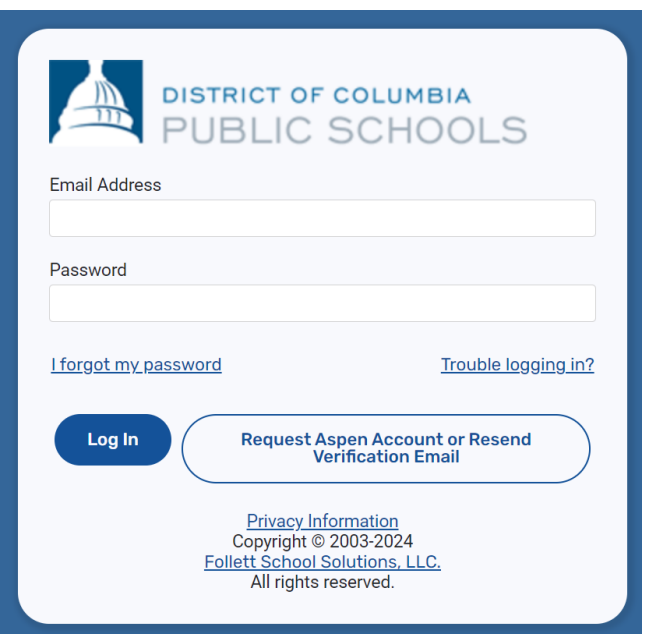

- 4. Quay lại nền tảng ghi danh trực tuyến và đăng nhập bằng địa chỉ email và mật khẩu đã tạo.
- **5.** Sau khi đăng nhập, chọn "Ghi danh học sinh " (Enroll Student) từ thanh bên cạnh và sau đó chọn "Bắt đầu" để bắt đầu quá trình ghi danh trực tuyến.

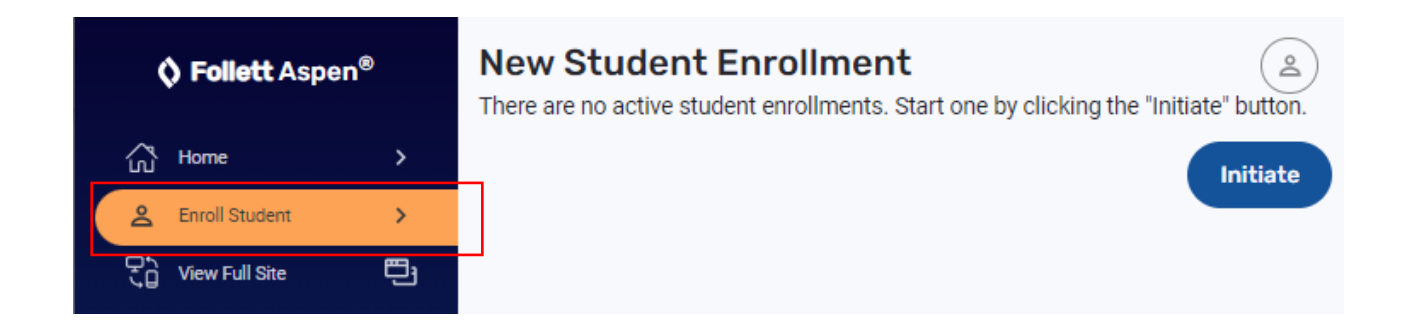